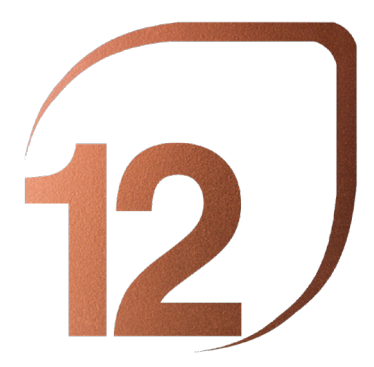

NOVEMBRE 2023 **BARCELONA** 

PREMIO ESCUELAS

# **J** UNIVERSITARIS EN FACULTATS D'ARQUITECTU-EXHIBICIÓ INTERNACIONAL DE PROJECTES RA I PAISATGE

# per BANC SABADELL FOUNDATION del 4 de NOVEMBRE al 18 de NOVEMBRE, 2023

# TUTORIAL DE MAQUETACIÓ PER A PROJECTES UNIVERSITARIS

Per a la presentació de projectes universitaris s'haurà d'establir a l'arxiu DOS-SIER.pdf que es proporciona per a baixar-lo. La forma més fàcil d'editar fitxers PDF és usant Adobe Acrobat Pro. En aquest tutorial, aprendrem com descarregar i instal·lar la versió de prova d'aquest programa i com fer-lo servir per enviar projectes.

# **Pas 1: Instal·lació d'Adobe Acrobat Pro DC (versió de prova)**

Aneu al lloc web oficial d'Adobe Acrobat Pro i feu clic a Començar (Captura de pantalla 1). Deseu el fitxer i executeu-lo (Captures de pantalla 2 i 3). Començarà el procés de descàrrega i instal·lació. Quan acabeu, feu clic a Inicia l'Acrobat (Captura de pantalla 4). Iniciem sessió amb el nostre ID d'Adobe (Captura de pantalla 5). Si no en tenim un, registri's gratis i obtingui'n un. En iniciar sessió, veiem la finestra que informa la resta de la prova (7 dies). Feu clic a Inicia ara la versió de prova (Captura de pantalla 6) i ara podem començar a editar fitxers PDF.

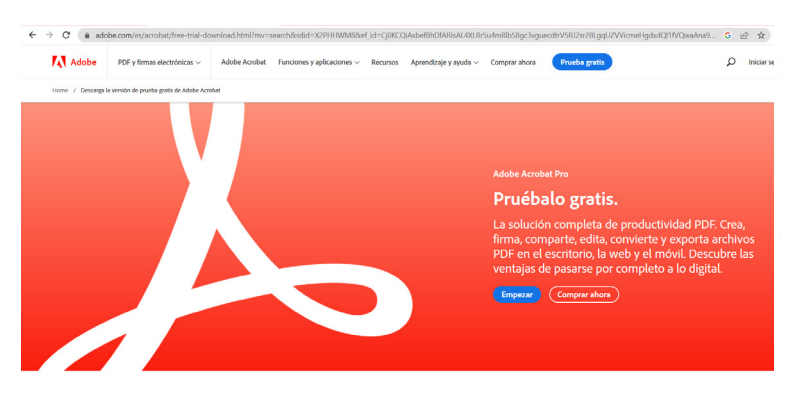

Esto es lo que incluye esta versión de prueba

0 8 8 4 6 8 **ONECHANGER** CARD TO HAND TO HAND Adobe Acrobat DC a Louis Welcome to your Acrobat Pro DC free trial.  $\circled{1}$ ◎ **BREE SURFACESSED ACTIVALIES** 

Captura de pantalla 1

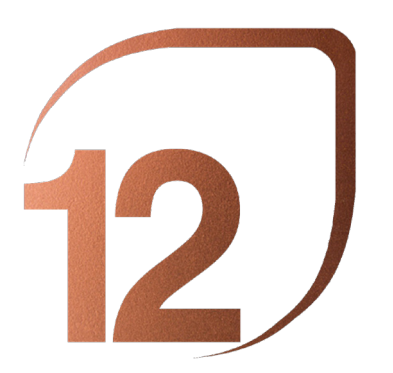

NOVEMBRE 2023 BARCELONA

### PREMIO ESCUELAS

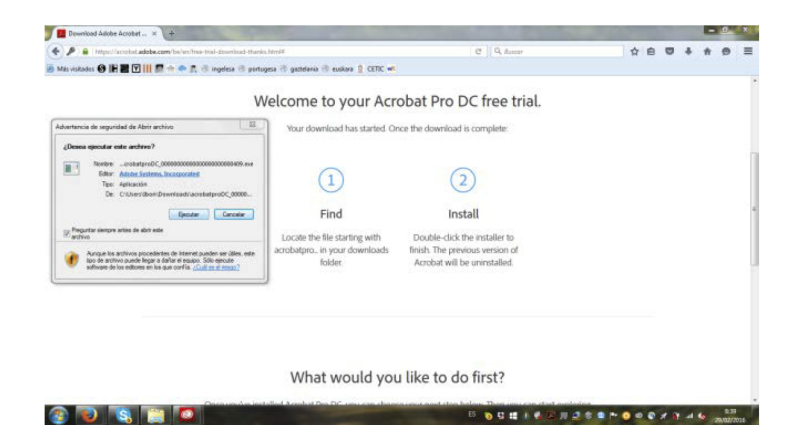

# Captura de pantalla 3

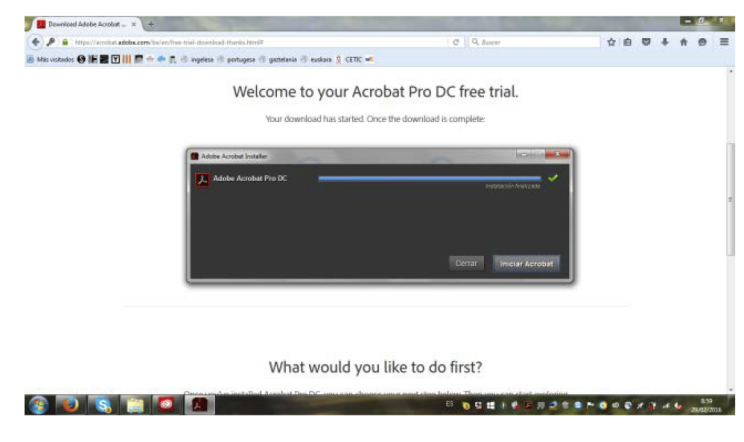

Captura de pantalla 4

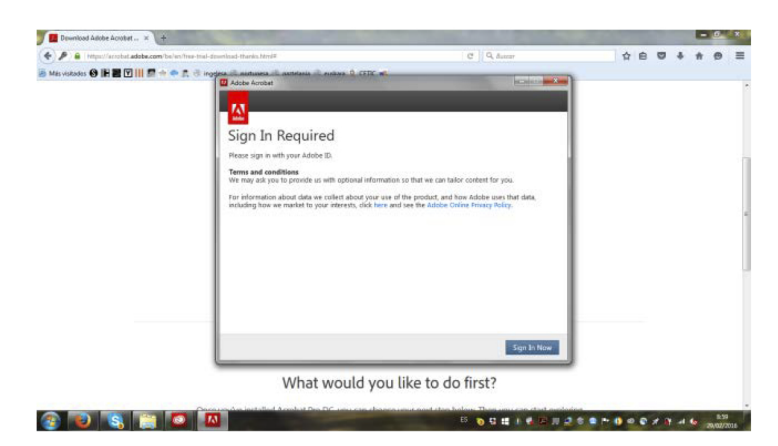

Captura de pantalla 5

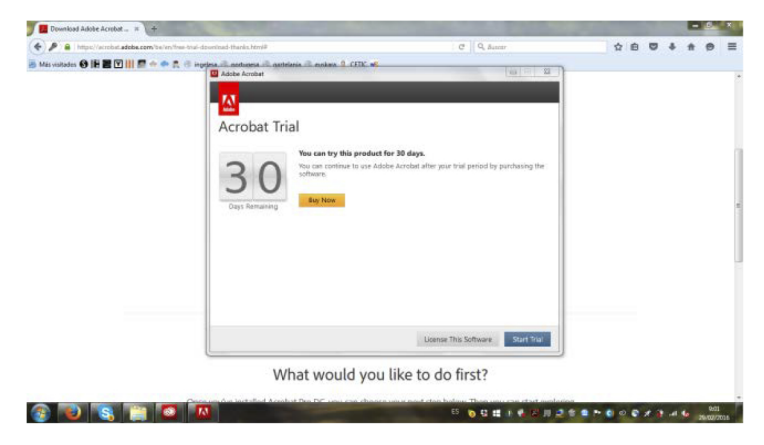

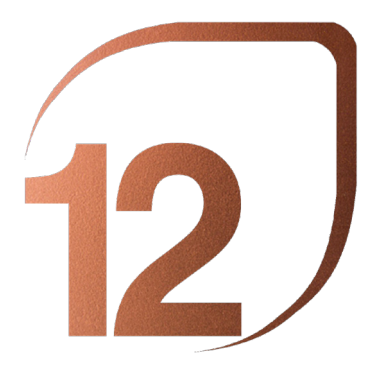

NOVEMBRE 2023 BARCELONA

#### PREMIO ESCUELAS

# **Pas 2: Disseny del Projecte**

La inscripció s'ha de fer en anglès. Descarregueu el fitxer DOSSIER.pdf per editar-lo com s'explica a continuació. Obriu el fitxer DOSSIER descarregat amb la versió de prova d'Adobe Acrobat Pro instal·lada recentment. Al menú de la dreta, feu clic a Edita PDF (Captura de pantalla 7). Un a un ompliu els quadres de text amb les dades de l'Escola d'origen (Captura de pantalla 8). Trieu ara una imatge representativa del projecte i carregueu-la amb l'eina "Agregar imatge" d'Adobe Pro (Captura de pantalla 9). Ajusteu els marcs a la plantilla i "Envia al fons" (Captura de pantalla 10). Assegureu-vos que el logotip de la 12a Biennal Internacional de Paisatge superposi la nostra composició.

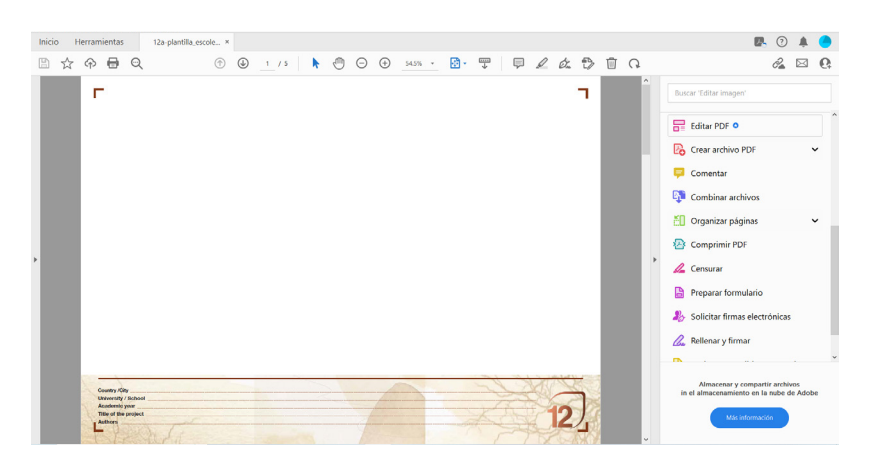

Captura de pantalla 7

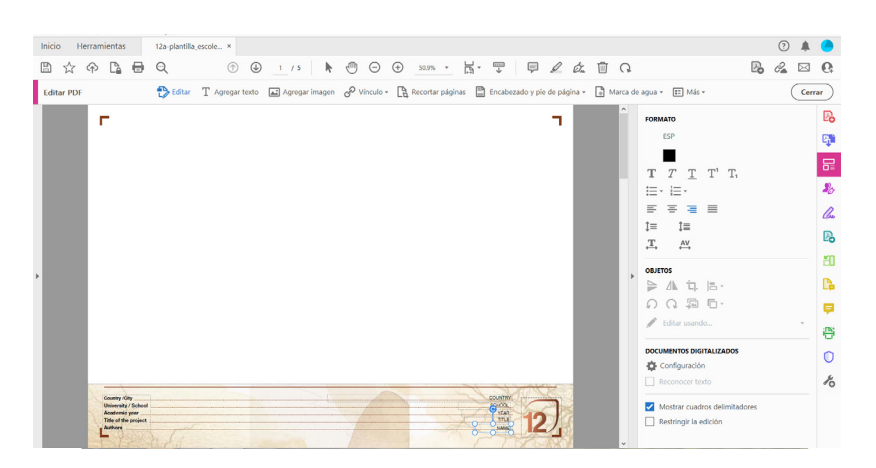

Captura de pantalla 8

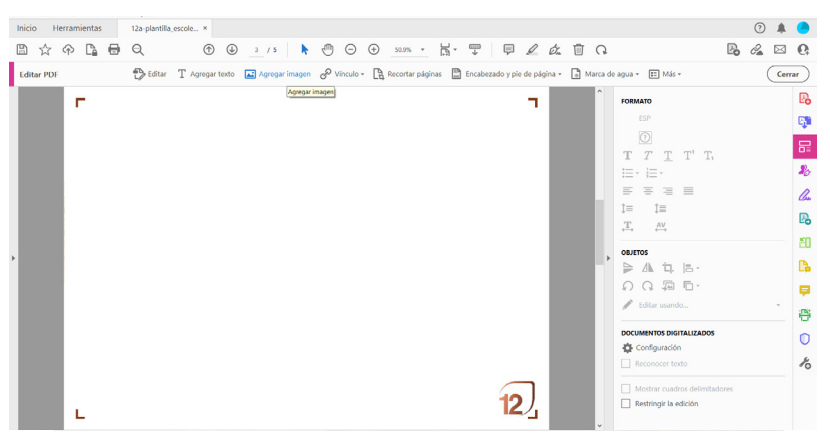

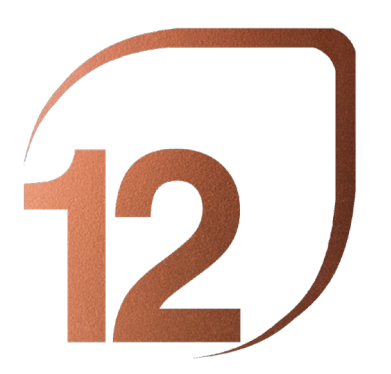

NOVEMBRE 2023 BARCELONA

# PREMIO ESCUELAS

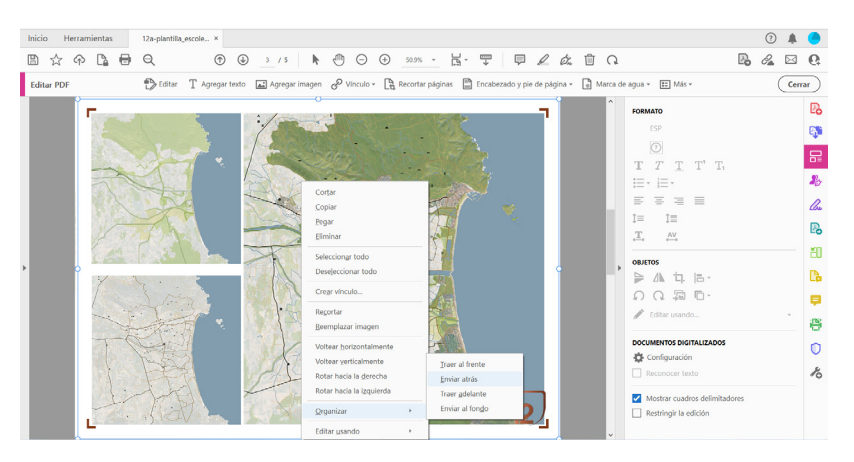

Captura de pantalla 10

Un cop agregades les imatges, omplim les dades del Projecte (Captura de pantalla 11). Un cop completades les dades escrites, passi a editar la informació gràfica als fulls. Com hem explicat, cada equip disposa de 3 fulls en format A3 horitzontal per presentar el seu projecte. Se sol·licita als estudiants que produeixin composicions amb informació del projecte en aquest format. Cada composició ha de ser guardada com a fitxer JPG i després pujada al DOSSIER amb el "Afegir Imatge" d'Adobe Pro, com es va explicar anteriorment. Assegureu-vos que el logotip es col · loqui a la part superior i continueu amb la càrrega de les composicions en fulles.

Deseu el fitxer editat com a PDF (Captura de pantalla 12).

Descarregar fitxer DOSSIER.pdf i editar-lo tantes vegades com es presentin projectes.

Cada projecte tindrà una mida màxima de càrrega de 40 MB. Proveu Fitxer / Reduïu la mida del fitxer per fer-ho més petit.

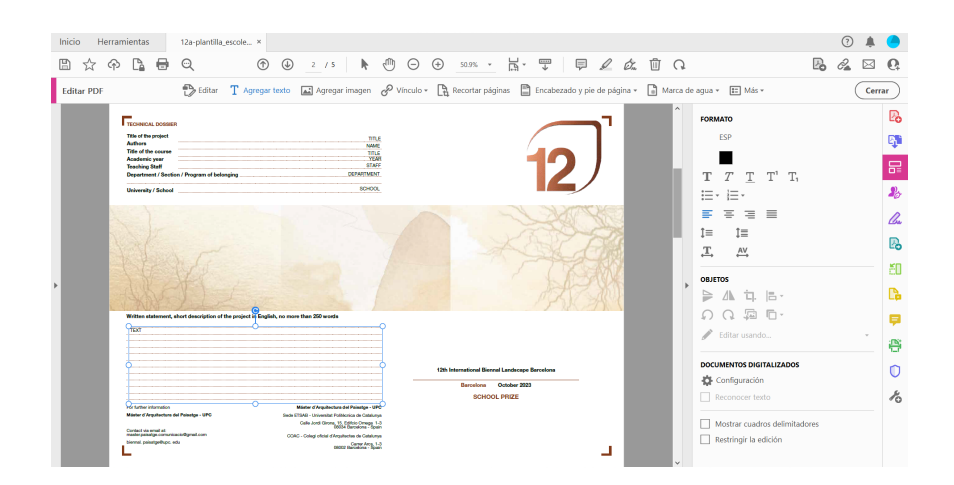

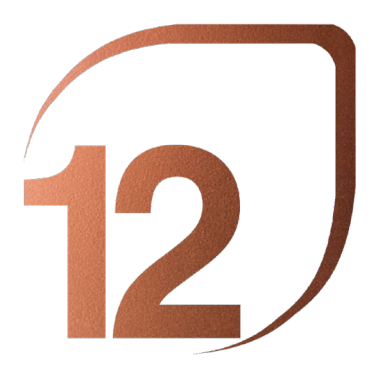

NOVEMBRE 2023 **BARCELONA** 

PREMIO ESCUELAS

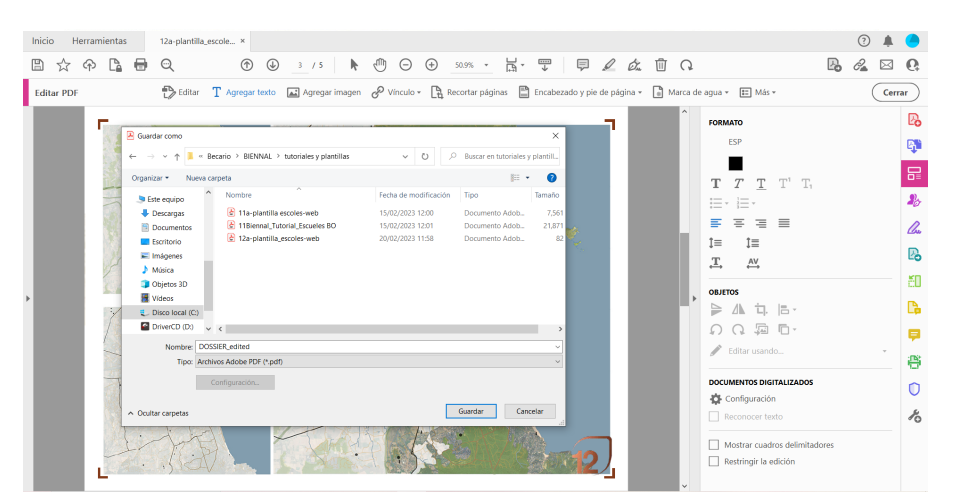

Captura de pantalla 12

Institutional and Academic Organizers

**COAC** 

**UN** isatge

Main supporting institutions

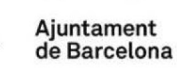

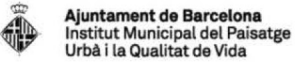

Institutionals partners

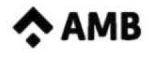

⊕

**Diputació Barcelona** 

Rosa Barba Prize & L.A. Schools Prize

<sup>o</sup>Sabadell Fundación

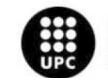

**UNIVERSITAT POLITÈCNICA DE CATALUNYA<br>BARCELONATECH** 

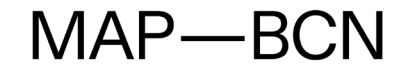

**Academic Partners** 

**ETSAB MBLandArch** 

Generalitat de Catalunya<br>Departament de Territori<br>i Sostenibilitat